# Выгрузка остатков ЖНВЛС

В Системе существует возможность выгрузки остатков по ЖНВЛП, для этого следует сформировать соответствующий отчет.

Выгрузку остатков ЖНВЛП можно выполнить несколькими способами:

- 1. В разделе «Отчеты».
- 2. В разделе «Выгрузка данных» «ЖНВЛП».
- 1. Для формирования отчета «Выгрузка остатков ЖНВЛС» следует открыть раздел «Отчеты» в главном окне или в документе. В результате загрузится страница запуска формирования отчетов «Отчеты».

На странице представлен список отчетов. Над списком располагается поле поиска. После ввода части наименования отчета поиск осуществляется мгновенно, список отчетов фильтруется в соответствии с заданными условиями поиска.

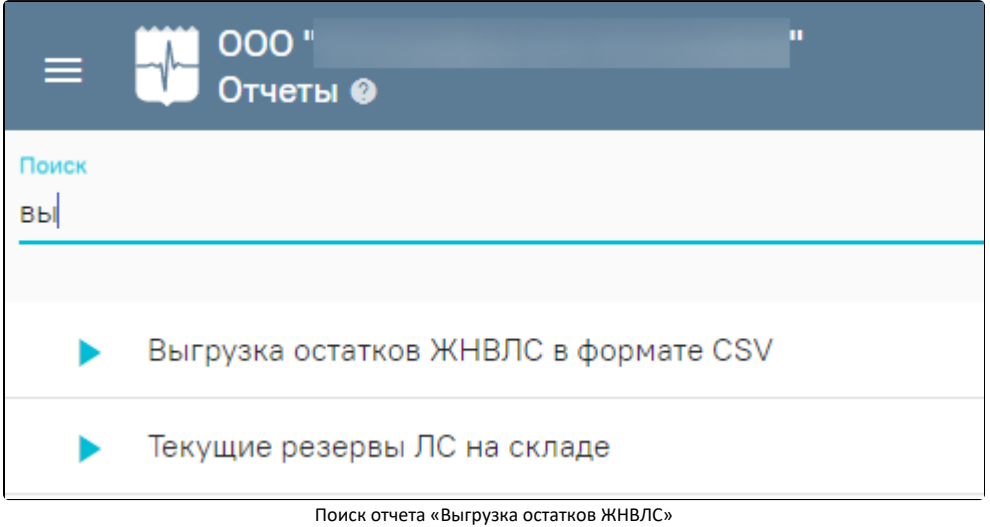

Для запуска формирования требуемого отчета следует нажать кнопку . Откроется форма указания параметров для формирования отчета.

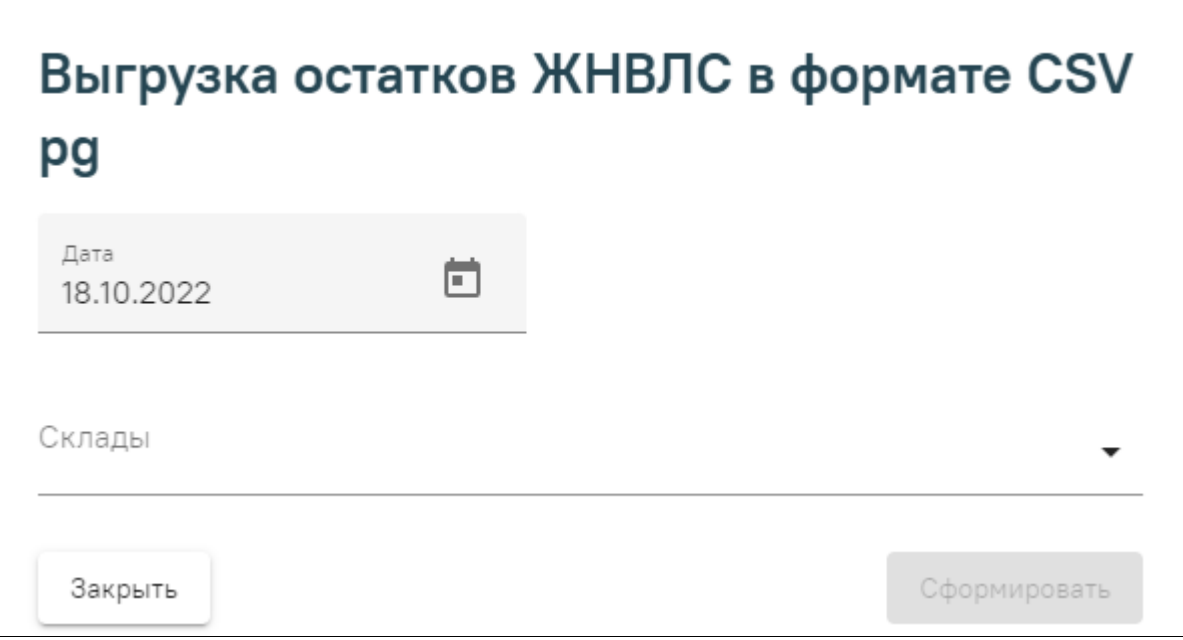

#### Форма указания параметров

В поле «Дата» по умолчанию указана текущая дата, при необходимости поле можно отредактировать. Заполняется путем выбора нужной даты в календаре или вводом даты вручную с клавиатуры.

В поле «Склады» следует выбрать наименование склада путем выбора нужного значения из выпадающего списка. Доступен множественный выбор.

После указания всех необходимых параметров необходимо нажать кнопку «Сформировать». В результате отобразится сформированный отчет, который

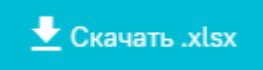

необходимо скачать, нажав кнопку .

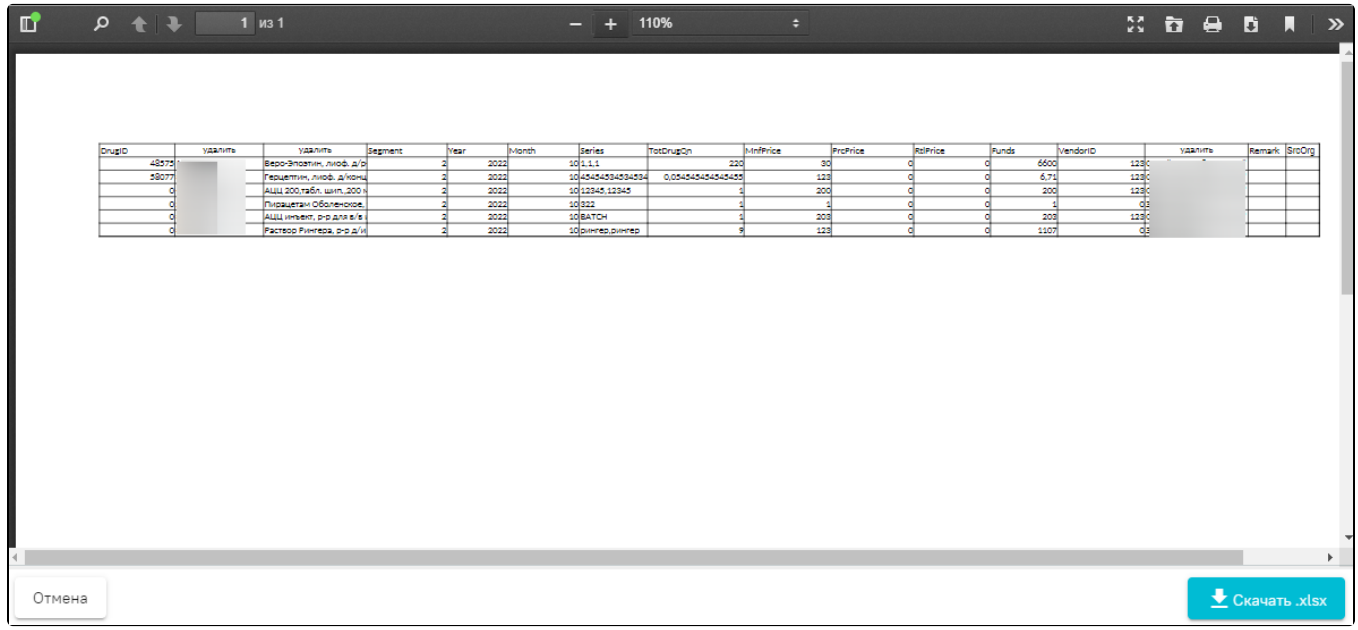

Сформированный отчет «Выгрузка остатков ЖНВЛС»

Для успешной загрузки отчета на сайт РосЗдравНадзора [\(http://mols.roszdravnadzor.ru/?type=logon\)](http://mols.roszdravnadzor.ru/?type=logon) отчет необходимо отредактировать.

Чтобы данные были полные необходимо указывать код РосЗдравНадзора. В номенклатурной карточке должен быть указан DrugID (код РосЗдравНадзора), а в карточке поставщика — VendorID (код РосЗдравНадзора). Данные заполняются пользователем вручную на основании справочников РЗН:

<http://mols.roszdravnadzor.ru/?type=logon&id=2>

<http://mols.roszdravnadzor.ru/?type=logon&id=3>

2. Также выгрузить остатки ЖНВЛП можно во вкладке «ЖНВЛП». Для перехода во вкладку «ЖНВЛП» следует в левом боковом меню

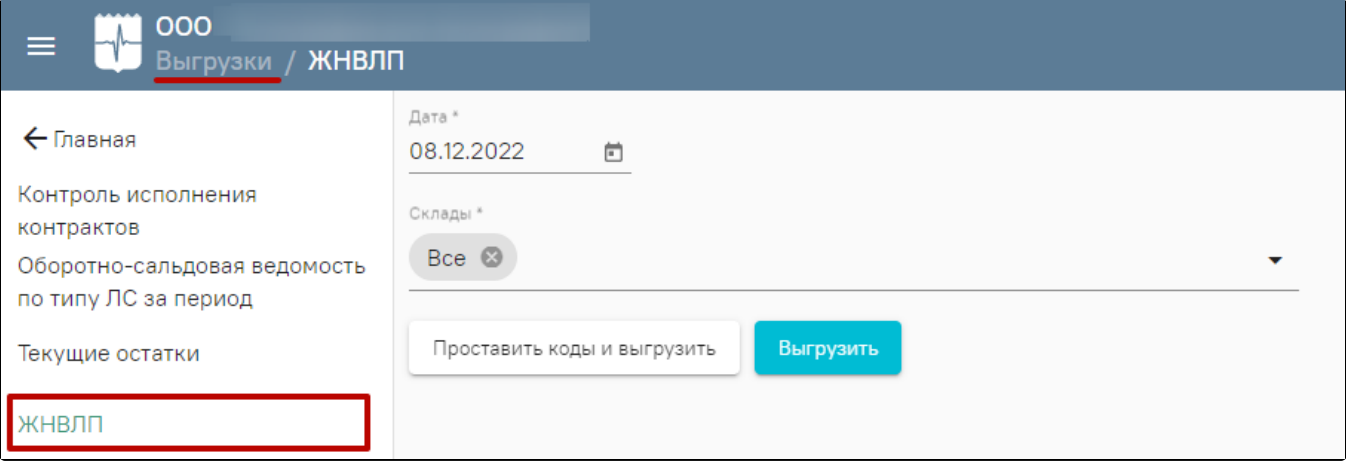

#### Раздел «ЖНВЛП»

В поле «Дата» по умолчанию указана текущая дата, при необходимости поле можно отредактировать. Заполняется путем выбора нужной даты в календаре или вводом даты вручную с клавиатуры.

В поле «Склады» следует выбрать наименование склада путем выбора нужного значения из выпадающего списка. Доступен множественный выбор. По умолчанию указано значение «Все».

При нажатии кнопки «Выгрузить» выполняется автоматическое скачивание отчета.

Если в формируемом отчете не заполнено одно или несколько полей «Код РЗН», то при нажатии кнопки «Выгрузить» отобразится форма «Сопоставление кодов РЗН».

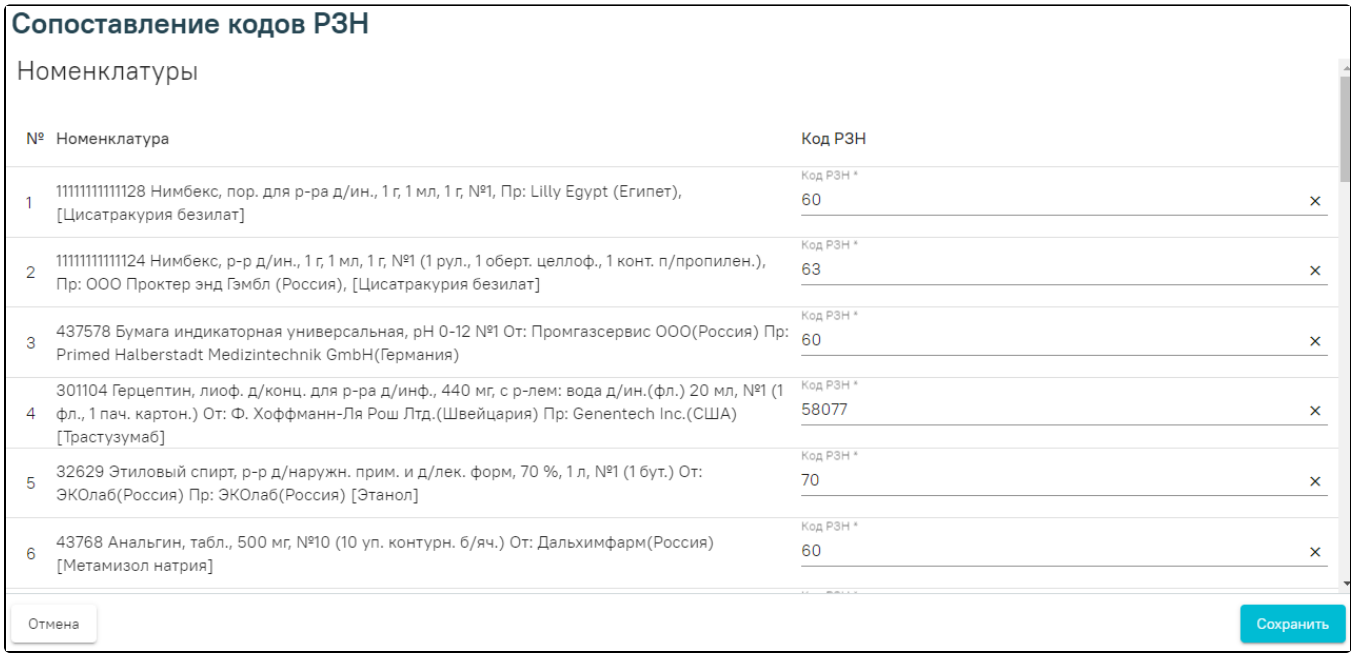

### Форма «Сопоставление кодов РЗН»

В поле «Код РЗН» следует указать код РосЗдравНадзора. Поиск можно осуществить по ТРН или МНН. По умолчанию заполняются из полей «Код РЗН» справочников поставщиков и номенклатур.

Также поле «Код РЗН» можно заполнить вручную с клавиатуры, на основании справочников РЗН:

<http://mols.roszdravnadzor.ru/?type=logon&id=2>

## <http://mols.roszdravnadzor.ru/?type=logon&id=3>

Для редактирования кода РЗН следует нажать кнопку «Проставить коды и выгрузить» и внести изменения. После заполнения формы следует нажать кнопку «Сохранить». В результате отчёт автоматически будет загружен на компьютер.